## How to Minimize your Email Notifications in Blackboard

1. First, sign in to Blackboard by visiting the Blackboard login page at <u>blackboard.louisville.edu</u> and entering your username and password.

| UFL,                                                                   |  |
|------------------------------------------------------------------------|--|
| You've been logged out due to inactivity.<br>Log in again to continue. |  |
| Username                                                               |  |
| <br>g0haye02                                                           |  |
| <br>                                                                   |  |
| Password                                                               |  |
| <br>                                                                   |  |
|                                                                        |  |
|                                                                        |  |
| Sign In                                                                |  |
|                                                                        |  |

2. Once you are logged in, select your name in the left pane, which should be located underneath the *Institution Page* tab.

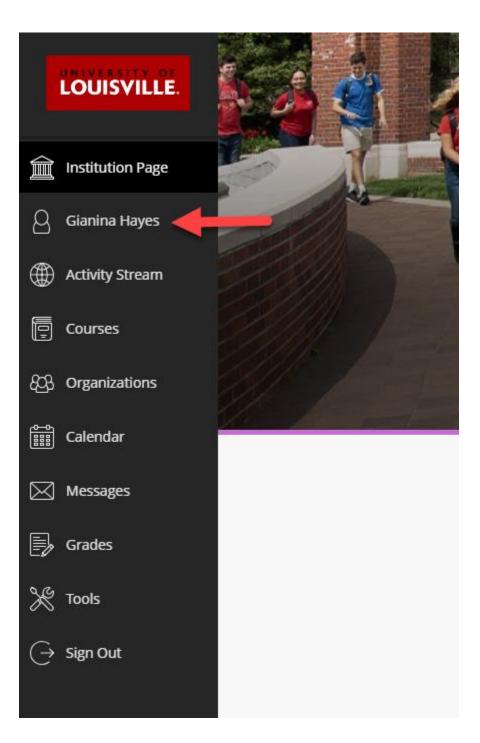

3. You are now on your Profile page. Once there, under *System Settings*, you will find the *Global Notification Settings* section. Select *Email notifications*.

| System Settings              |                                                                           |   |
|------------------------------|---------------------------------------------------------------------------|---|
| Language                     | System Default (English (United States))                                  |   |
| Privacy Settings             | Only administrators and other instructors can view my profile information | ٩ |
| Global Notification Settings | Stream notifications                                                      |   |

4. Under Email Notifications, select Email me once a day. Next, under *Notify me by email about these activities*, uncheck all of the checked items.

| ×    |     | otification                                | Settings        |
|------|-----|--------------------------------------------|-----------------|
|      |     |                                            | $\bowtie$       |
|      | En  | nail Notifications                         | ;               |
| -    | •   | Email me right away<br>Email me once a day |                 |
|      | Not | tify me by email about th                  | ese activities: |
| Syst | ~   | New gradable items                         |                 |
| Only | ~   | New grades and feedba                      | ck              |
|      | ~   | New messages                               |                 |
| Stre | ~   | New content added                          |                 |
| Eme  | ~   | New and upcoming due                       | dates           |
|      | ~   | Past due items                             |                 |
|      | ~   | New courses available                      |                 |
|      |     |                                            |                 |
|      |     |                                            |                 |
|      |     |                                            |                 |
|      |     |                                            |                 |
|      |     | Cancel                                     | Save            |

5. Your profile should only have the *Email me once a day* radio button selected. Now, click *Save*. You have successfully minimized your email notifications in Blackboard.

| L   | Email Notification                      | S                |
|-----|-----------------------------------------|------------------|
| Ŀ   | O Email me right away                   |                  |
|     | <ul> <li>Email me once a day</li> </ul> |                  |
| Ŀ   | Notify me by email about t              | hese activities: |
| st  | New gradable items                      |                  |
|     | New grades and feedba                   | ack              |
| y I | New messages                            |                  |
| re  | New discussion messag                   | ges              |
| na  | New content added                       |                  |
|     | New and upcoming due                    | e dates          |
| Ŀ   | Past due items                          |                  |
| Ŀ   | New courses available                   |                  |
| Ŀ   |                                         |                  |
| Ŀ   |                                         |                  |